# TIPS & TRICKS MANAGER SELF SERVICE

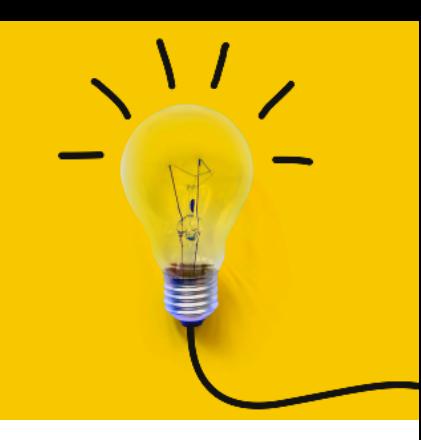

OneUSG Manager Self Service, referred to as MSS, allows supervisors to view basic information about their employees and to kick off transactions that will route through an electronic approval process before arriving in HR to be keyed.

## **REPORTING AND TIME APPROVER TRANSACTIONS**

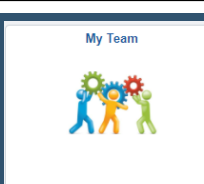

**!**

Actions that affect an **EMPLOYEE** are routed through the supervisor's MY TEAM. These transactions affect ONLY the selected employee.

To access transactions available to the supervisor via My Team:

- Log in to OneUSG
- Change menu (top center) to Manager Self Service
- Click on My Team tile
- Find the employee's name
- Click the green arrow ( $\odot$ ) next to the person's name
- For reporting, click Job and Personal Info and Request Reporting Change
- For time approver, click Time Management and Submit Request to Change Time and Absence Approver
- The system will begin routing you through the selected transaction for the selected employee.
- Once all changes have been indicated, click the NEXT button ( $\frac{|\text{Next }\rangle}{|\text{at}|}$ ) at the top of the screen to review the transaction.
- Review the changes and ensure the indicated information is correct.
- Click the SUBMIT button (**Columing )** to submit the transaction through the required workflow for approval.

#### Effective Date

This must be the beginning of a payroll period for the position's type. Otherwise, it can cause errors during payroll processing and cause the employee not to be paid correctly.

#### **STOP! Does this employee share a position number? If so:**

Employees who share a position number must all report the same way, so reporting change transactions for those employees should be submitted via the Add/Change Position transaction. If only one or a group of employees within the same position number is changing, the changes must be made via Transfer action. Each employee to experience the change should be moved into a new position number that matches the new reporting for their position.

**Next month's training topic will be Extra! Extra! (an in-depth look at the [supplemental](https://ksu.percipio.com/channels/df2be379-6673-4008-bd93-2db8587e2217?tab=ATTEND&localeCode=en-US) pay transaction). Register to attend a virtual or in-person session by clicking HERE[.](https://ksu.percipio.com/channels/df2be379-6673-4008-bd93-2db8587e2217?tab=ATTEND&localeCode=en-US)**

### **Reporting and Time Approver Transactions - Field Definitions for KSU**

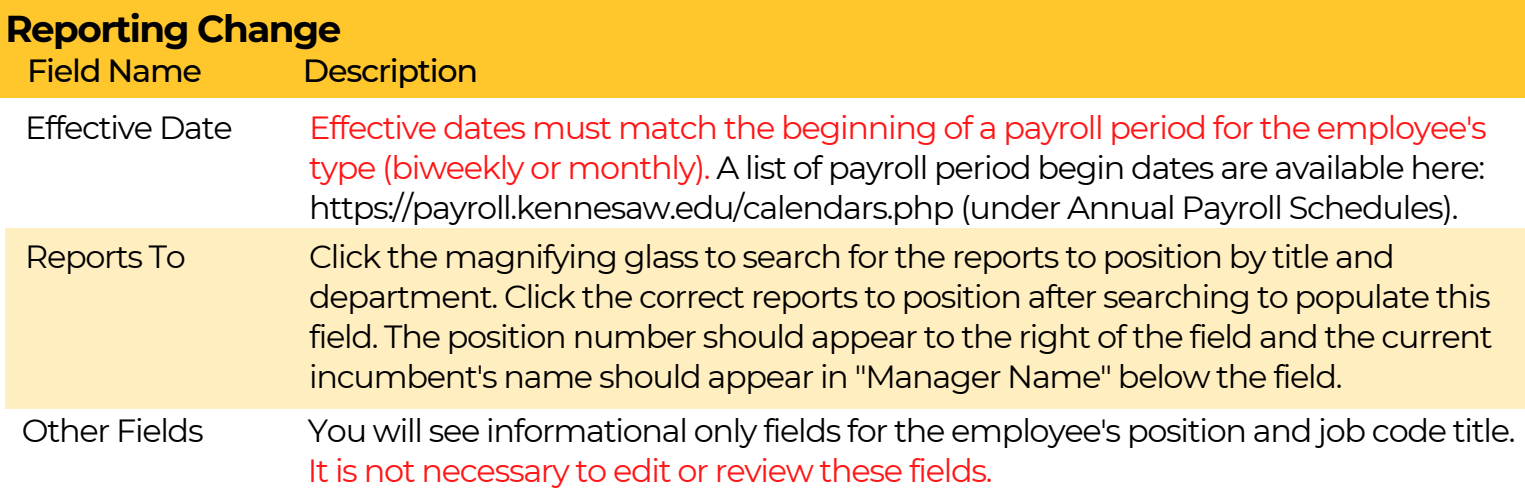

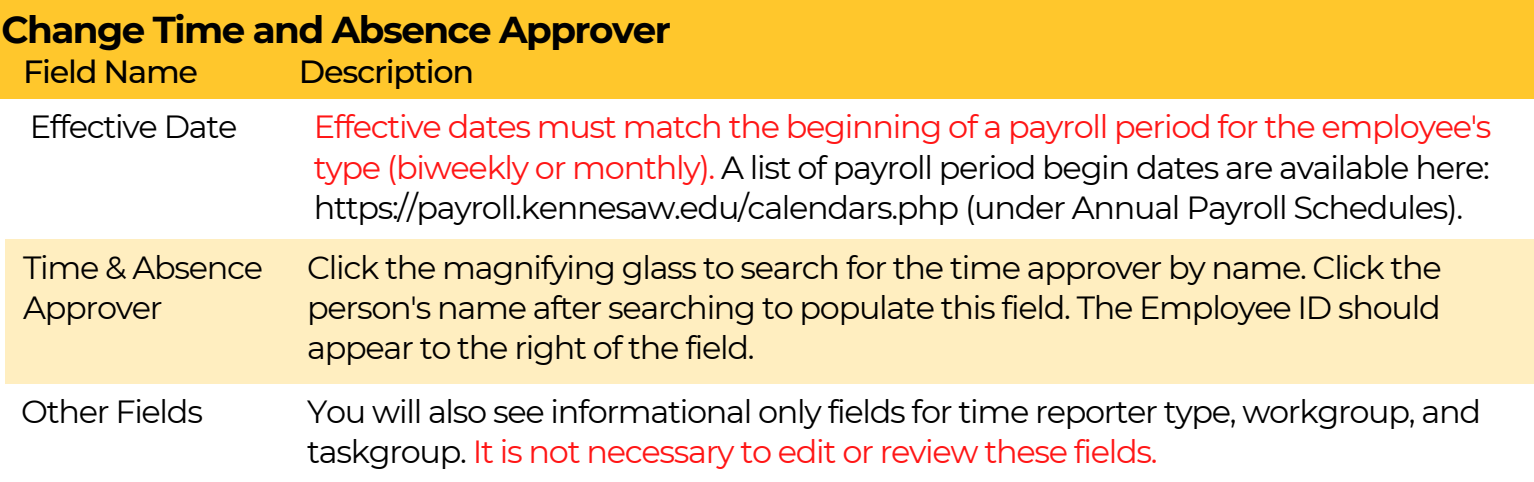